## **Instructions to access the online learning environment for the TU Delft course 'Technoledge Health and Comfort'**

Access the Brightspace course catalogue of TU Delft from this link: [https://brightspace-cc.tudelft.nl](https://brightspace-cc.tudelft.nl/)

Search for 'Technoledge Health and Comfort', choose the course from the correct academic year and log in with your TU Delft credentials (NetID and password) to enrol in the course.

## **Instructions to access Grafana dashboards livestreaming environmental data from the Green Village at TU Delft**

There are two dashboards available to students enrolled in the DESRes programme: a public one, showing data from the Green Village offices; and a restricted access one, showing data from the Co-Creation Center building.

To access data from the Green Village office you can simply click here: [https://surfpublic.grafana.net/d/pssXCY8Mk/the-green-village-data](https://surfpublic.grafana.net/d/pssXCY8Mk/the-green-village-data-platform?orgId=1&refresh=30s)[platform?orgId=1&refresh=30s](https://surfpublic.grafana.net/d/pssXCY8Mk/the-green-village-data-platform?orgId=1&refresh=30s)

To access data from the Co-Creation Center, you will need to request access from Joep van der Weijden [\(J.A.M.vanderWeijden@tudelft.nl\)](mailto:J.A.M.vanderWeijden@tudelft.nl) or Marijn Leeuwenberg [\(M.Leeuwenberg@tudelft.nl\)](mailto:M.Leeuwenberg@tudelft.nl). Once you are added onto the list of email with access to the dashboard, you can see it at this link: https://surf.grafana.net/d/27y dMBnk/co-creation[centre?orgId=1&refresh=5s](https://surf.grafana.net/d/27y_dMBnk/co-creation-centre?orgId=1&refresh=5s)

When signing in to Grafana, you get the following prompt:

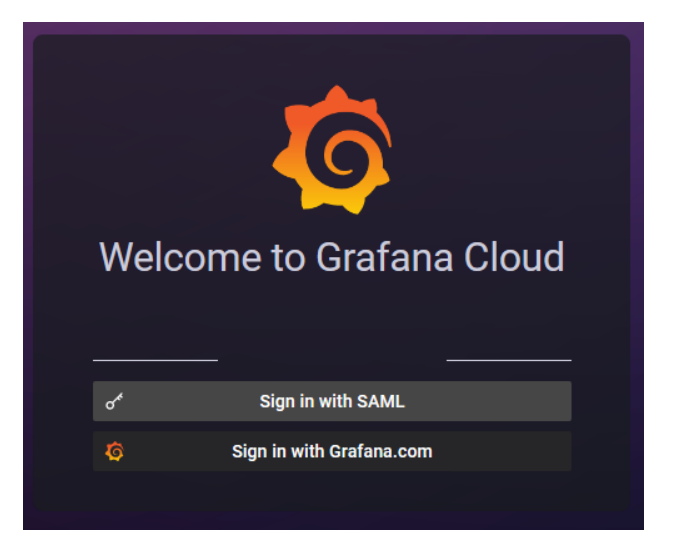

After clicking 'Sign in with SAML' this login window appears:

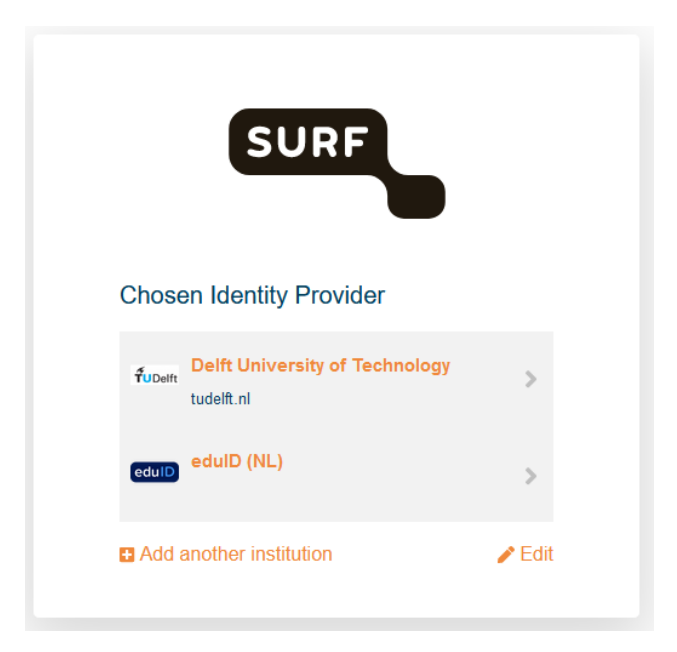

Sign in with your TU Delft credentials (NetID and password) to access the Grafana dashboard.

If you do not have a TU Delft account, the procedure to access the Grafana dashboard requires one more step. First, you need to create an EduID account from th[e https://eduid.nl/en/](https://eduid.nl/en/) website, using your own university/company email address. After you successfully obtained an EduID account, you need to log in to SURFconext using those credentials. If eduID is not showing up in the login window shown above, it can be found under "Add another institution".